# **MFA - RECONFIGURANDO O AUTENTICADOR**

### **ÍNDICE**

## **1. EXCLUINDO UM DISPOSITIVO CONECTADO**

## **2. CONFIGURANDO O AUTHENTICADOR**

#### **OBJETIVO**

Realizar os procedimentos abaixo para reconfigurar o MFA (Authenticador) no celular ou dispositivo.

**RESPONSÁVEIS**

• **MFA (Authenticador)** - A autenticação multifator é um método de autenticação eletrônico no qual um usuário do dispositivo tem acesso a um site ou aplicativo somente após apresentar com sucesso duas ou mais evidências para um mecanismo de autenticação: conhecimento, posse e herança.

### EM CASO DE RESET DE MFA, SEGUIR SOMENTE O PASSO 02

#### **1. EXCLUINDO UM DISPOSITIVO CONECTADO**

• Primeiramente, será necessário consultar e apagar os dispositivos cadastrados na conta, caso tenham, acessando o link abaixo.

 $\lim_{x \to 0}$ Minhas Entradas A Visão geral Informações de segurança Estes são os métodos que você usa para entrar em sua conta ou redefinir sua senha A Informações de segura... Método de entrada padrão: Microsoft Authenticator - notificação Organizações  $+$  Adicionar método  $\Box$  Dispositivos --- Senha do aplicativo Senha inicial de aplicativo20200416135553 Packai A Privacidade **O** Microsoft Authenticator **SM-A105M** Excluir Perdeu seu dispositivo? Sair de todos os locais

<https://mysignins.microsoft.com/security-info>

• Selecione o dispositivo que deseje excluir e clique em "Excluir"

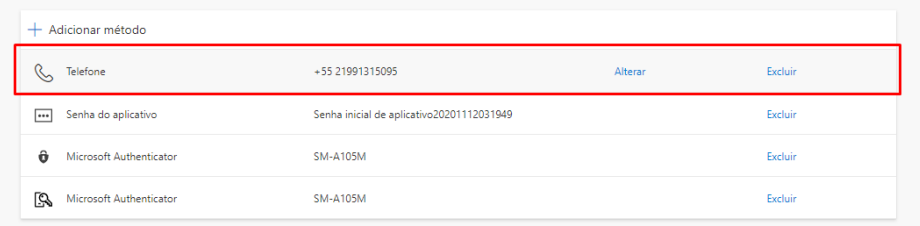

• Feito o procedimento anterior, caso já tenha instalado, desinstale o aplicativo do MFA (Authenticator Microsoft para Android ou Iphone) do celular.

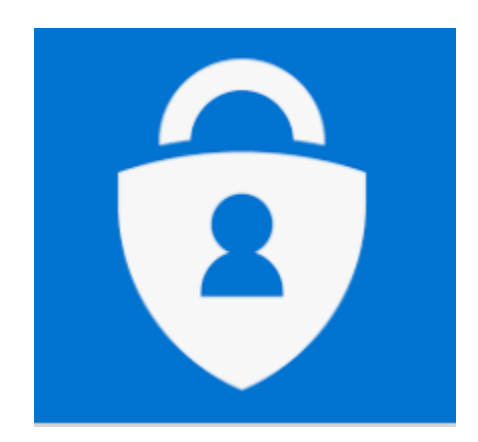

#### **2. CONFIGURANDO O AUTHENTICADOR**

- Instale novamente o aplicativo Authenticator.
- Após a instalação, com o aplicativo aberto, haverá duas opções, seguir com usuário e senha da Linx ou escanear o código QR Code.
- O código QR Code pode ser gerado pelo link ao lado atualmente é a forma mais fácil de configuração - **[CLIQUE AQUI](https://account.activedirectory.windowsazure.com/proofup.aspx?proofup=1)**
- Na ETAPA 1 Selecione "**Notificar-me por meio do aplicativo**".

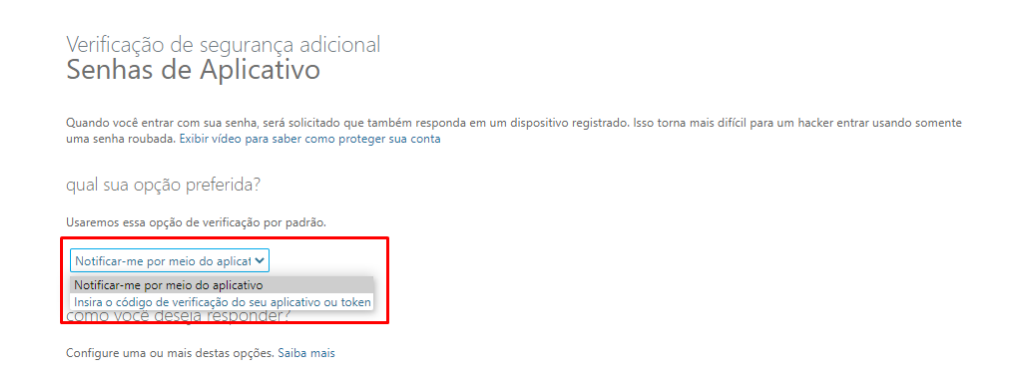

- Marque a caixa "**Aplicativo autenticador ou Token**".
- Na sequencia clique em "**Configurar aplicativo autenticador**".

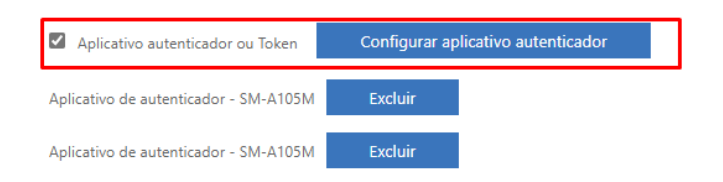

• Na tela seguinte o código QR Code estará disponível para ser escaneado pelo celular.

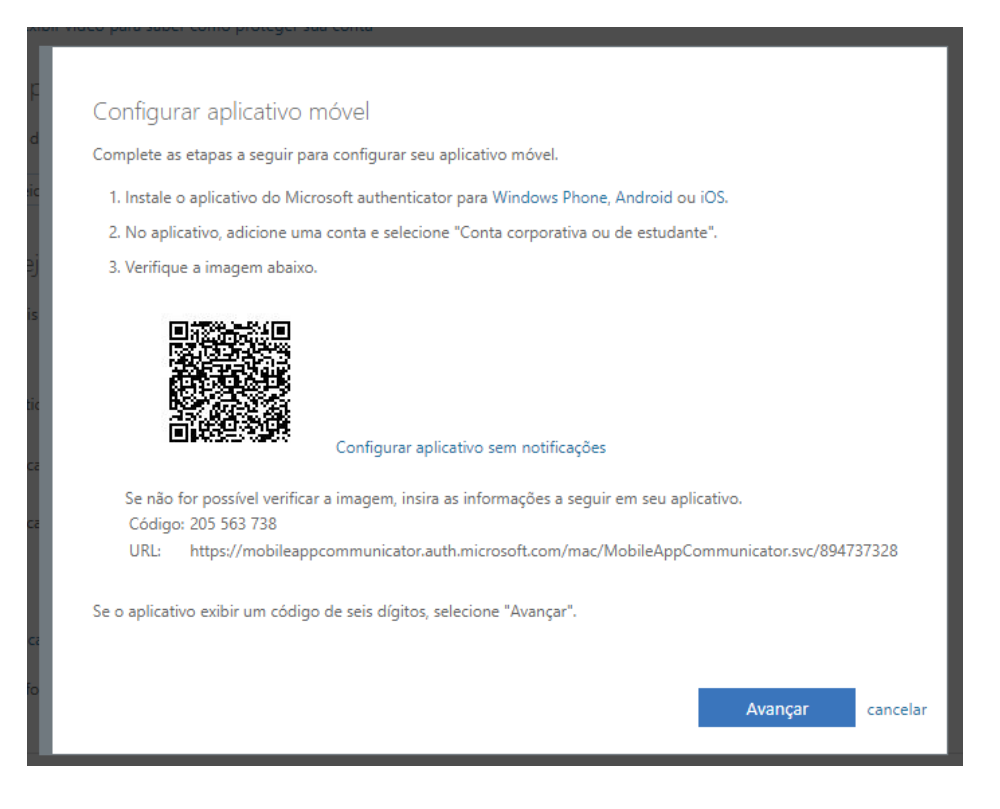

- Após estes procedimentos a conta vai estar configurada e sincronizada com seu dispositivo, basta abrir o aplicativo do Authenticador para validar a conexão.
- Lembrando, sempre que uma nova seção for aberta, você receberá uma notificação no celular cadastrado, devendo aprovar ou negar.

**OBS**: Caso você troque de aparelho, será necessário solicitar o desbloqueio (Remoção do vínculo) do MFA registrado no celular antigo, para assim poder efetuar uma nova configuração no dispositivo novo.

• **VOLTAR AO TOPO**